# PlayStation.2

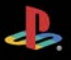

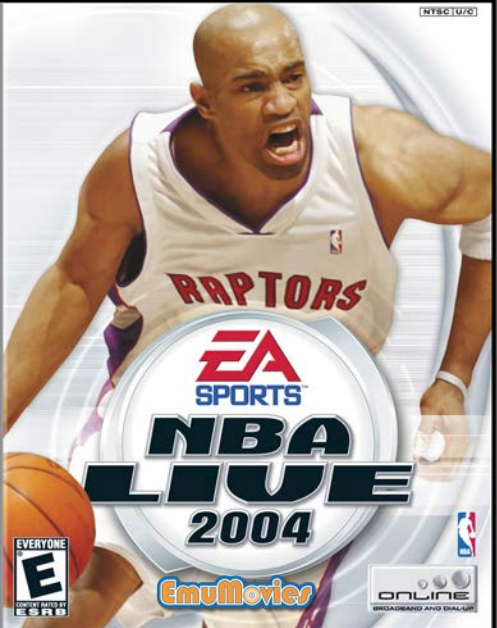

#### WARNING: READ BEFORE USING YOUR PLAYSTATION®2 COMPUTER ENTERTAINMENT SYSTEM.

A very small percentage of individuals may experience epileptic seizures when exposed to certain light patterns or flashing lights. Exposure to certain patterns or backgrounds on a television screen or while playing video games, including games played on the PlayStation 2 console, may induce an epileptic seizure in these individuals. Certain conditions may induce previously undetected epileptic symptoms even in persons who have no history of prior seizures or epilepsy. If you, or anyone in your family, has an epileptic condition, consult your physician prior to playing. If you experience any of the following symptoms while playing a video game—dizziness, altered vision, eye or muscle twitches, loss of awareness, disorientation, any involuntary movement, or convulsions—IMMEDIATELY discontinue use and consult your physician before resuming play.

## WARNING TO OWNERS OF PROJECTION TELEVISIONS:

Do not connect your PlayStation 2 console to a projection TV without first consulting the user manual for your projection TV, unless it is of the LCD type. Otherwise, it may permanently damage your TV screen.

## USE OF UNAUTHORIZED PRODUCT:

The use of software or peripherals not authorized by Sony Computer Entertainment America may damage your console and/or invalidate your warranty. Only official or licensed peripherals should be used in the controller ports or MEMORY CARD slots.

## HANDLING YOUR PLAYSTATION 2 FORMAT DISC:

- v This disc is intended for use only with PlayStation 2 consoles with the NTSC U/C designation.
- ◆ Do not bend it, crush it, or submerge it in liquids.
- v Do not leave it in direct sunlight or near a radiator or other source of heat.
- v Be sure to take an occasional rest break during extended play.
- $\clubsuit$  Keep this compact disc clean. Always hold the disc by the edges and keep it in its protective case when not in use. Clean the disc with a lint-free, soft, dry cloth, wiping in straight lines from center to outer edge. Never use solvents or abrasive cleaners.

This product has been rated by the Entertainment Software Rating Board. For information about the ESRB rating, or to comment about the appropriateness of the rating, please contact the ESRB at 1-800-771-3772.

# **CONTENTS**

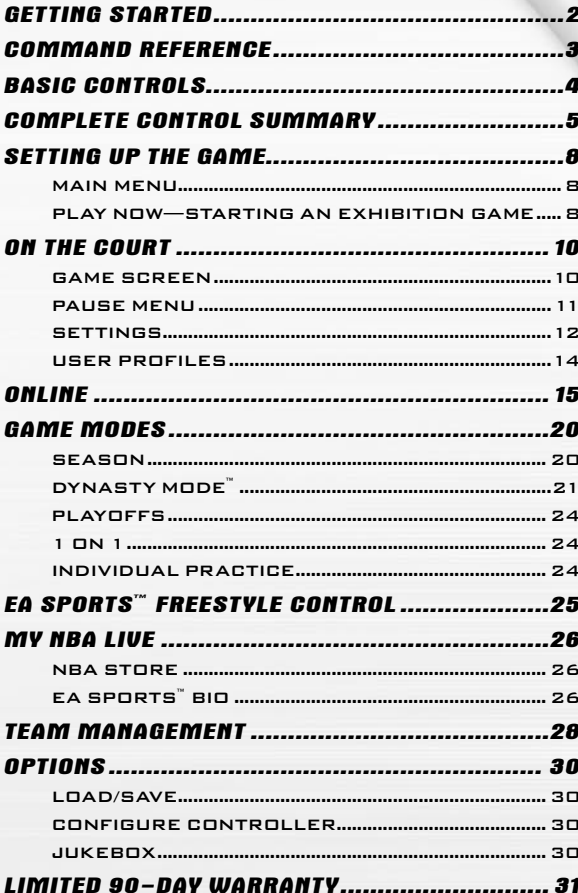

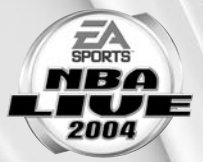

# **GETTING STARTED**

## PLAYSTATION®2 COMPUTER ENTERTAINMENT SYSTEM

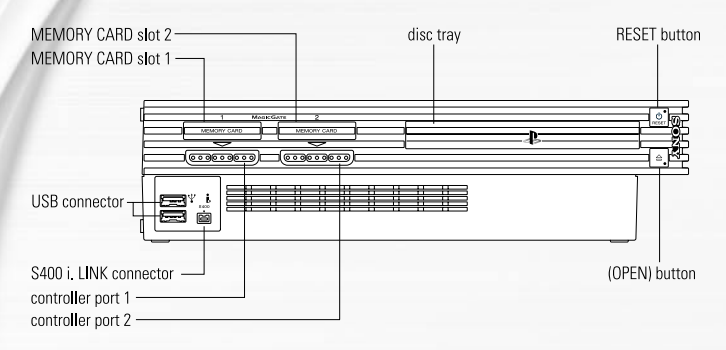

- **1.** Set up your PlayStation<sup>®</sup>2 computer entertainment system according to the instructions in its Instruction Manual.
- **2.** Make sure the MAIN POWER switch (located at the back of the console) is turned on.
- **3.** Press the RESET button. When the power indicator lights up, press the open button and the disc tray will open.
- **4.** Place the NBA LIVE 2004 disc on the disc tray with the label side facing up. Press the open button again and the disc tray will close.
- **5.** Attach game controllers and other peripherals, as appropriate.
- **6.** Follow on-screen instructions and refer to this manual for information on using the software.

**NOTE:** When using the multitap (for PlayStation®2), a controller must be connected to controller port 1-A.

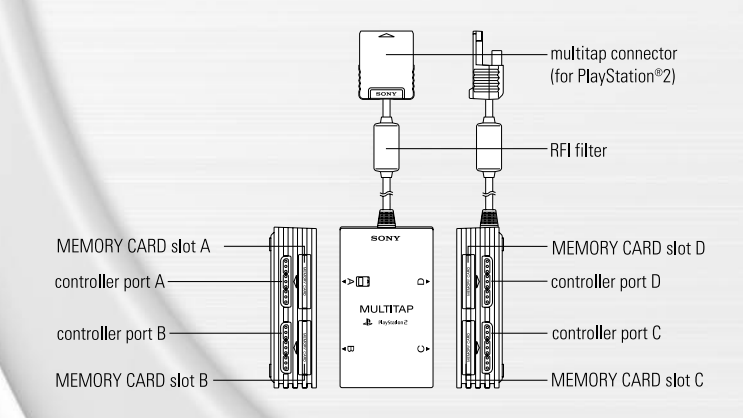

# **COMMAND REFERENCE**

## DUALSHOCK®2 ANALOG CONTROLLER CONFIGURATIONS

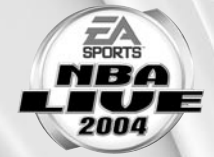

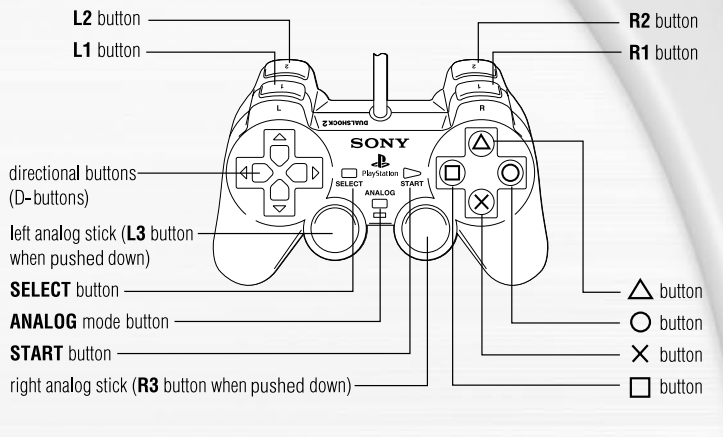

## MENU CONTROLS

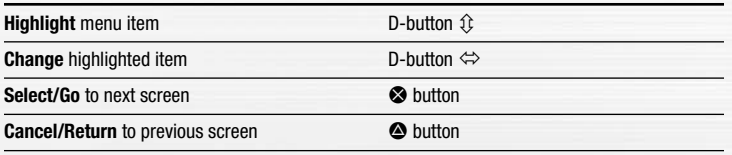

**For more info** about this and other titles, visit EA SPORTS™ on the web at **www.easports.com**.

# **BASIC CONTROLS**

Learn the basics of NBA LIVE 2004 using these controls.

## **OFFENSE**

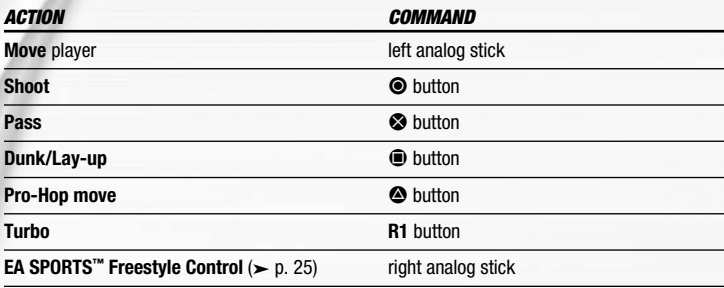

## DEFENSE

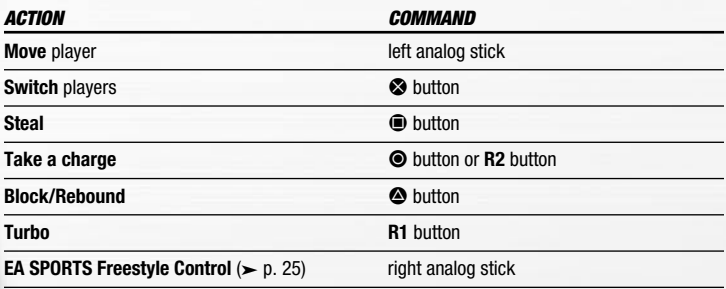

# **COMPLETE CONTROL SUMMARY**

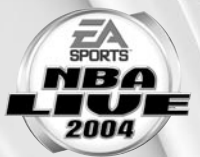

Take your game to another level with these advanced moves.

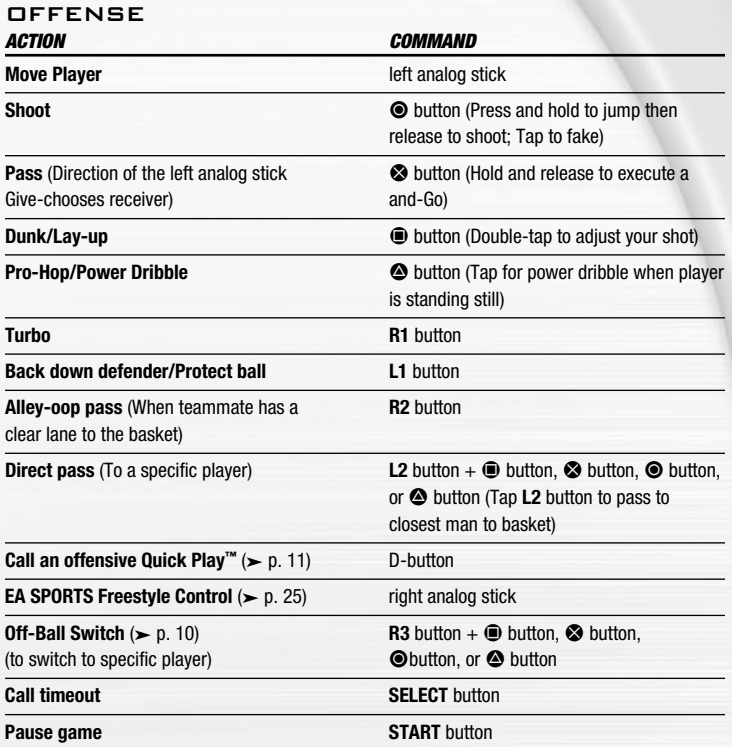

## CALL-FOR-PASS INBOUNDING

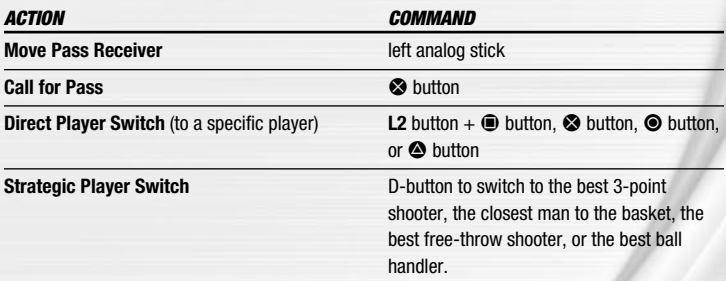

4 5 use Direct Pass Inbounding by pressing and holding the **L2** button again.**NOTE:** To switch to Direct Pass mode while inbounding, press and hold the **L2** button, then press the button of the inbounding player. You can now

## **DEFENSE**

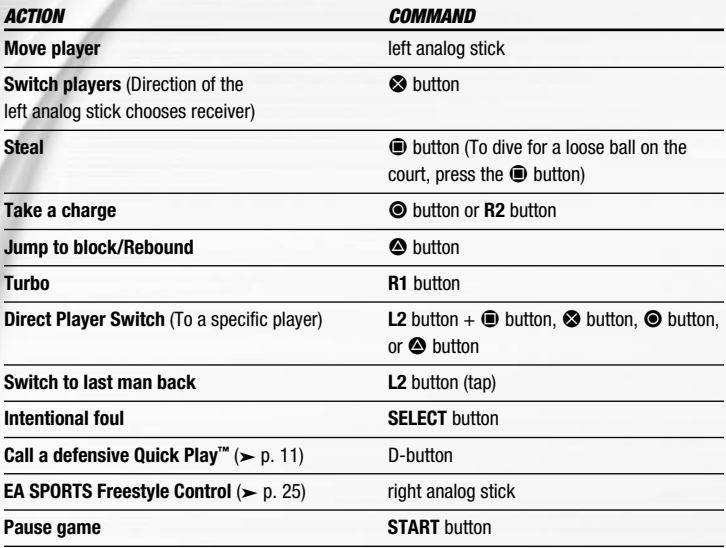

## ADDITIONAL LOW POST MOVES

Ü To back your defender down, press and hold the **L1** button and choose one of the following moves:

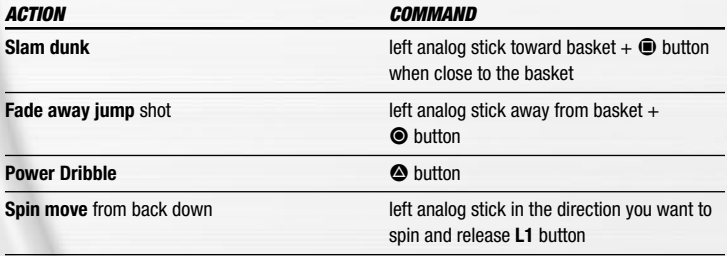

## OFFENSE (PLAYER LOCKED)

In Player Lock mode, use the special controls listed below when you don't have the ball.

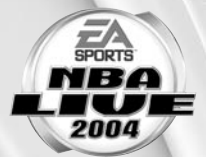

 $\div$  These controls also work in Off-Ball Switch mode ( $\div$  p. 10).

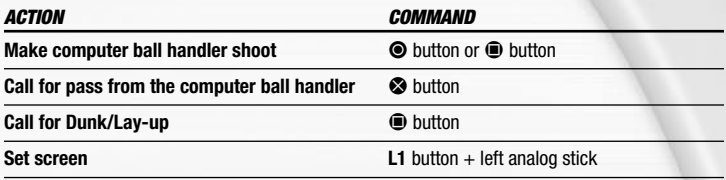

## FREE THROWS

Use the T-Meter™ to aim when shooting free throws.

 $\supset$  Press the  $\otimes$  button,  $\bigcirc$  button, or  $\bigcirc$  button when the cursor is in the center of the meter for best accuracy

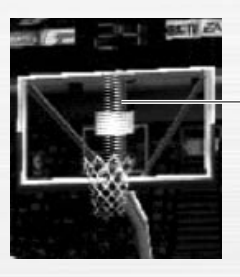

Aim right/left

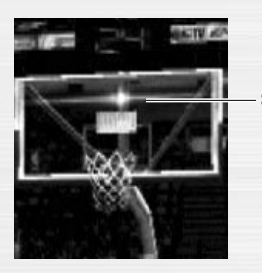

Set the distance

# **SETTING UP THE GAME**

Life on the hardcourt begins from the NBA LIVE 2004 Main menu. \* When you first load NBA LIVE 2004, you must select your favorite team.

## **MAIN MENII**

Start playing right now ( Play Now—Starting An Exhibition Game

> Get the scoop on EA SPORTS Freestyle Control  $($  p. 25)

on p. 8)

Take full control of a team and league rosters ( Team Management on p. 28)

Load or save your game, or adjust your controller configurations  $($   $\rho$  *Options* on p. 30)

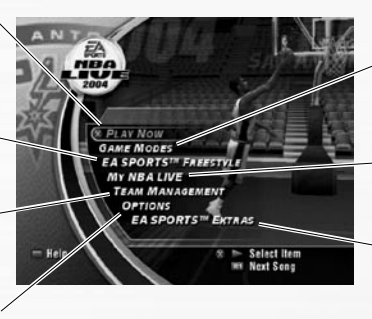

Play more advanced game modes (Game Modes on p. 20) or online  $($  p. 15)

Load profiles, change settings, and more  $(\triangleright$  My NBA LIVE on p. 26)

**EA SPORTS Extras:** Get a Season Preview and view game credits

**NOTE:** Default options are listed in **bold** in this manual.

## PLAY NOW— STARTING AN EXHIBITION GAME

Go straight to the court in an Exhibition game between any two teams.

#### TO START A PLAY NOW GAME:

 $\supset$  From the Main menu, highlight PLAY NOW and press the  $\otimes$  button. The Select Teams screen appears.

## SELECT TEAMS SCREEN

Select the teams for the next game.

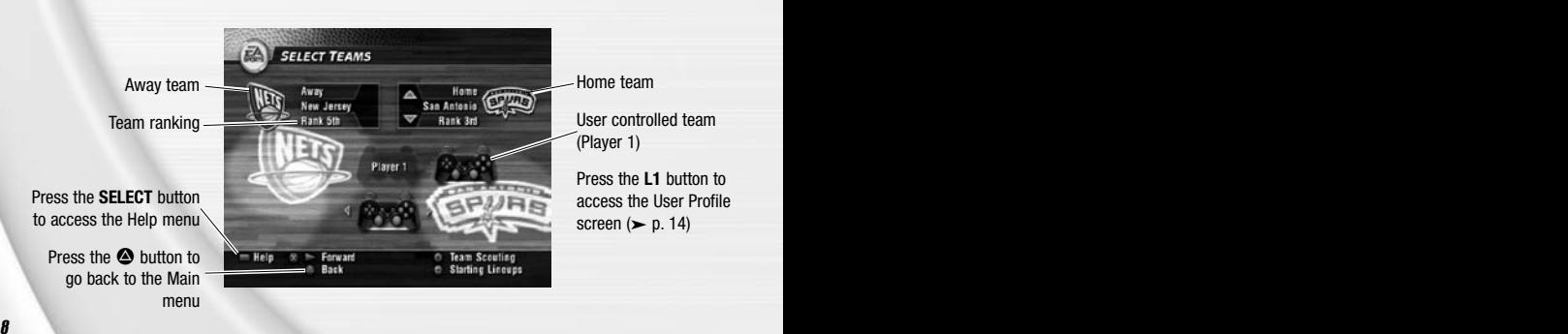

#### SELECTING THE TEAMS

- $\supset$  To select a team to control, press the D-button or left analog stick  $\Leftrightarrow$  to move the controller icon under the desired team.
- $\supset$  To play with another team, press the D-button or left analog stick  $\hat{v}$  to scroll through available teams.
- $\supset$  Keep track of your individual stats in a User Profile. To create a User Profile, press the **L1** button. For more information,  $\triangleright$  User Profiles on p. 14.
- $\supset$  To adjust your starting lineup, press the  $\bigcirc$  button. For more information,  $\supset$  *Roster* Management on p. 28.
- $\supset$  To review scouting reports of each team, press the  $\bigcirc$  button.
- $\supset$  Press the **START** button to advance to the Select Jerseys screen (> below).

## SELECT JERSEYS SCREEN

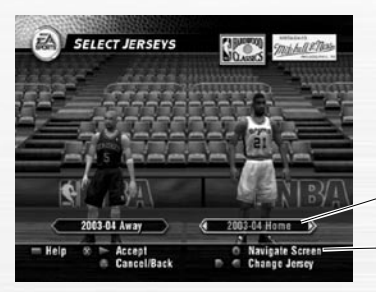

To choose a different jersey, press the D-button or left analog stick  $\Leftrightarrow$ 

Press the  $\bullet$  button to navigate the home and away teams

Ü Press the **START** button to go to the Quick Settings screen.

#### QUICK SETTINGS SCREEN

Set the basic settings for the upcoming game.

e de la construcción de la construcción de la construcción de la construcción de la construcción de la construcción

**SKILL LEVEL** Set your skill level to ROOKIE, **STARTER**, ALL-STAR, or SUPERSTAR. **QUARTER LENGTH** Set the quarter length from 2 to 12 minutes. **ARENA SELECT** Choose the arena in which to play the game. **CAMERA VIEW** Choose one of five camera views: CENTER COURT, SIDELINE, **BASELINE LOW**, PRESS BOX, or BASELINE HIGH.

 $\supset$  Press the L1 button to access the Settings screen ( $\supset$  p. 12).

 $\supset$  Press the **START** button to begin the game.

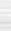

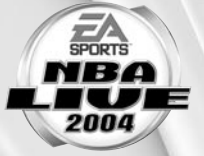

# **ON THE COURT**

Run the show on the NBA LIVE 2004 court.

## GAME SCREEN

If your player is off-screen, an arrow the same color as your control indicator points toward him from the edge of the screen. Press and hold the left analog stick in the opposite direction of the arrow to bring the player on-screen.

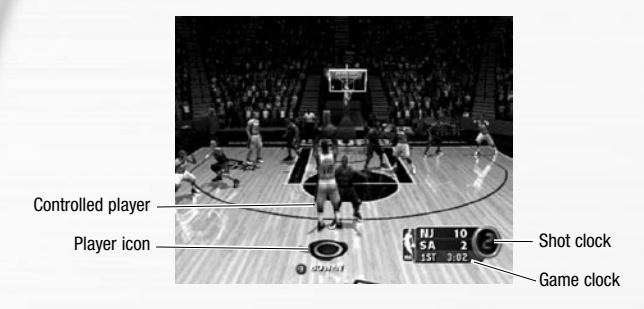

## PLAYER ICONS

During gameplay, players are represented with an icon indicating their skill specialty. Use these players to your advantage.

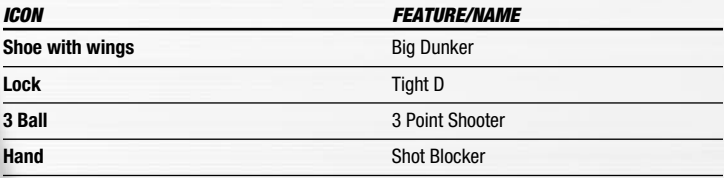

## OFF-BALL SWITCH

New for NBA LIVE 2004, you can take control of any offensive player on your team on the court.

- Ü To enter Off-Ball Switch mode, press and hold the **R3** button. To switch to a different player, press and hold **R3** button  $+$   $\bullet$  button,  $\bullet$  button,  $\bullet$  button, or  $\bullet$  button.
- Ü To get your player to set a screen in Off-Ball Switch mode, press the **L1** button.

## QUICK PLAYS

You can direct traffic on the court with one button using the Quick Play feature.

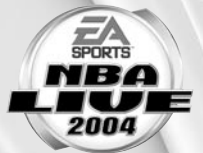

Current play -

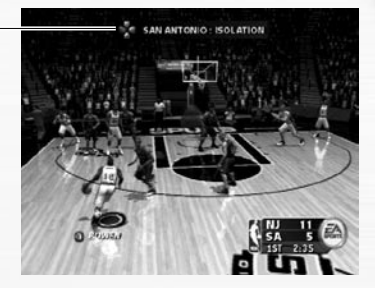

- v On offense, press the D-button to run Isolation, Post Up, Pick-and-Roll, or Basket Cut.
- v On defense, press the D-button to run Man to Man, Zone, Double Team, and Full Court Press defenses.

## PAUSE MENU

 $\supset$  To access the Pause menu, press the **START** button during a game.

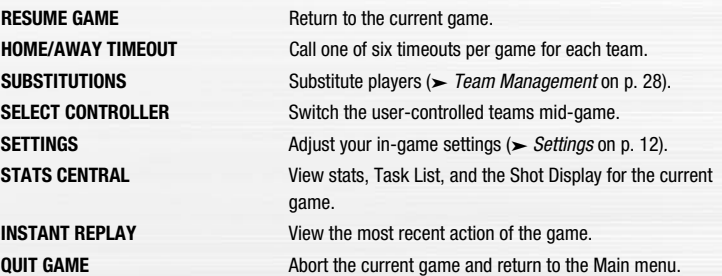

## **SETTINGS**

**NOTE:** Many settings are self explanatory. Those requiring explanation are described here.

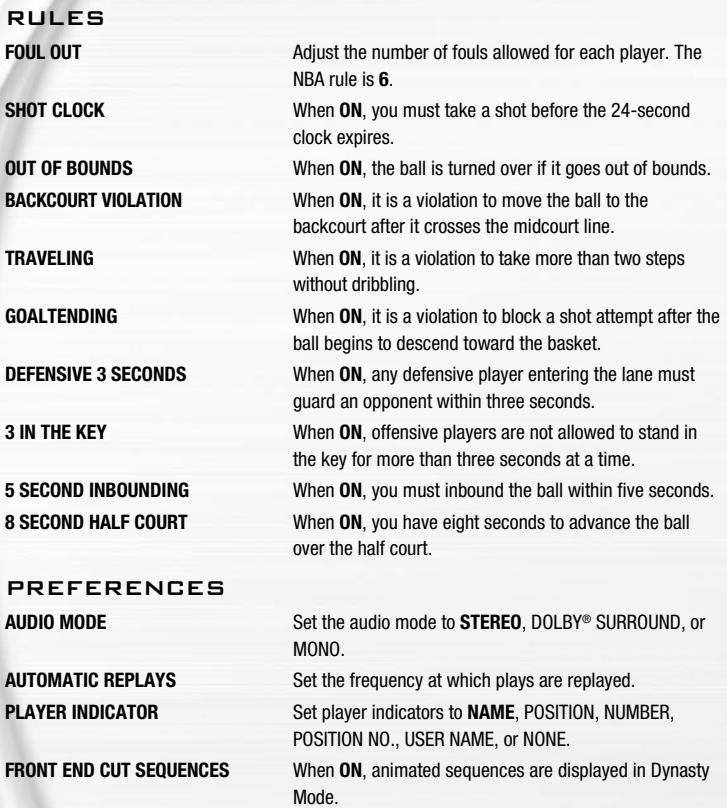

## GAMEPLAY SETTINGS

Change the global gameplay settings or user and CPU abilities.

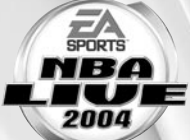

**NOTE:** Most of the sliders and rules in the Gameplay Settings screen are self explanatory. The others are described below.

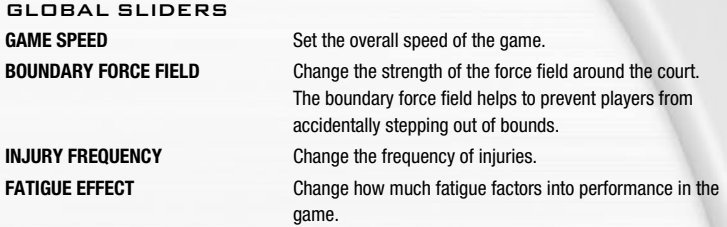

### USER/CPU SLIDERS

The following adjustments affect user- or CPU-controlled players.

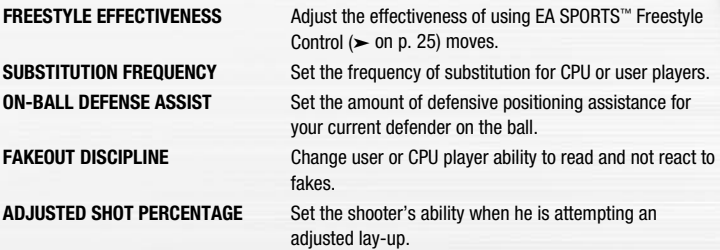

### IN-GAME SETTINGS

 $\cdot$  Some of these settings also appear in the Quick Settings Screen (► p. 9).

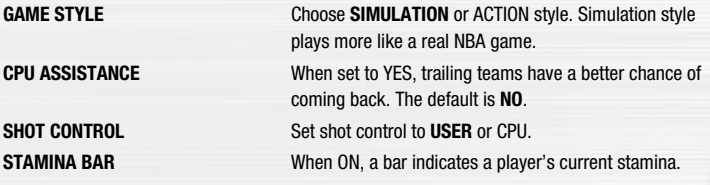

## PLAYBOOK

Set your strategies and defensive matchups.

 $\div$  The Playbook is only accessible through the Pause menu ( $\div$  p. 11).

#### DEFENSIVE MATCHUPS

v You can only adjust defensive matchups for user-controlled teams.

#### TO SET THE DEFENSIVE MATCHUPS:

- **1.** Press the  $\odot$  button to move to the opponent's lineup.
- **2.** Press the D-button or left analog stick  $\hat{v}$  to highlight the player to assign. Press the  $\Omega$  button
- **3.** Press the D-button or left analog stick  $\hat{x}$  again and move the player to match him up with a player from your team. Press the **S** button. The players swap places in the lineup.

#### TEAM STRATEGY

Assign different strategies and in-game notifications.

## USER PROFILES

Set up a User Profile to keep track of your stats, settings, and more.

Ü Press the **L1** button from the Select Teams screen to access the User Profiles screen.

### USER PROFILES SCREEN

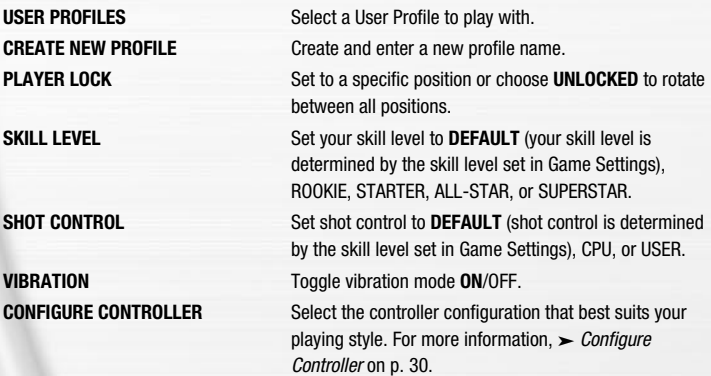

#### TO CREATE A USER PROFILE:

- **1.** From the User Profiles screen, press the D-button or left analog stick  $\hat{x}$  to highlight CREATE NEW PROFILE and press the **S** button.
- **2.** Enter your profile name and then press the **START** button.
- $\supset$  Press the D-button or left analog stick to highlight letters, and press the  $\bigotimes$  button to select them.
- $\supset$  To move back one space, press the L1 button.
- **3.** Adjust all your profile options and then press the **START** button to accept the settings.

# **ONLINE**

Go up against the best NBA LIVE 2004 players in the country.

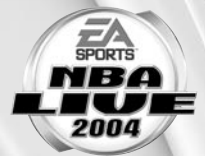

 IMPORTANT INFORMATION ON THE EA SPORTS™ ONLINE SERVICE, INCLUDING AVAILABILITY FOR PLAY, TERMS AND CONDITIONS, AND MEMBERSHIP AGREEMENT CAN BE FOUND AT **http://www.easports.com/ps2legal/**.

 This software uses "DNAS" (Dynamic Network Authentication System), a proprietary authentication system created by Sony Computer Entertainment Inc. ("SCEI"). "DNAS" retrieves information about user's hardware and software for authentication, copy protection, account blocking, system, rules, or game management and other purposes. The information collected does not identify the user personally. **A Publisher can combine this information with personally identifying information from the Publisher's records if the user provides the personally identifying information. Before providing any personal information to a Publisher, please be sure to review the Publisher's privacy policy and terms and conditions of use. Do not provide personally identifying information to a Publisher unless you accept the conditions of use and terms of their privacy policy.** SCEI, Sony Computer Entertainment America ("SCEA") and their affiliates cannot guarantee the continuous operation of the "DNAS" servers. SCEA shall not be liable for any delay or failure of the "DNAS" servers to perform. If you receive a message during login identifying a "DNAS" authentication error, please contact SCEA Consumer Services at 1-866-466-5333. For additional information concerning "DNAS", visit www.us.playstation.com/DNAS. In the event of the system's incompatibility or inoperability with DNAS, the sole liability of SCEI, SCEA and their affiliates shall be limited to the repair or replacement of the user's affected game software, console, or peripherals at the option of SCEA. SCEA, its parents, affiliates, or licensed Publishers shall not be liable for any delays, systems failures, authentication failures, or system outages, which may, from time to time, affect online game play or access thereto. EA RESERVES THE RIGHT TO RETIRE THE EA SPORTS ONLINE SERVICE FOR THIS PRODUCT AFTER 90 DAYS NOTICE, OR 30 DAYS AFTER THE LAST DAY OF THE 2003-2004 NBA **SEASON** 

**NOTE:** In order to play Online, you will need the following items: a Network Adaptor (Ethernet/modem) (for PlayStation®2) installed, an active Internet connection via your own Internet service provider (ISP) account, and a memory card (8MB) (for PlayStation®2) with at least 256 KB free space. Prior to playing online, you will need to set up Your Network Configuration file. NBA LIVE 2004 includes a Network Configuration GUI for setting up this file.

**NOTE:** When saving and loading Your Network Configuration file, you must use MEMORY CARD slot 1.

## SELECT YOUR NETWORK CONFIGURATION

Before you can begin playing online, you must select a Your Network Configuration file (found on your memory card) or create a new one through the Network Configuration GUI.

**NOTE:** After using the included Network Configuration GUI, the RESET button functions differently in NBA LIVE 2004. To put the console into standby mode press and hold the RESET button until the LED indicates in a red color.

### YOUR NETWORK CONFIGURATION FILE

Press the D-button  $\Leftrightarrow$  to scroll through the available Internet service provider settings, and select one for the upcoming Online game. The default displayed is the last Internet Service Provider setting saved to the memory card.

### CREATE/EDIT NETWORK CONFIGURATION

The Network Configuration GUI allows you to create and edit Your Network Configuration file. When selected, the game shuts itself down while the Network Configuration GUI is loaded. When complete, the game re-launches itself and goes through its normal loading procedure before returning to the Main menu screen.

#### **CONNECT**

After selecting a Your Network Configuration file, connect to your Internet service provider. If the connection is successful, the NBA LIVE 2004 Server Login screen appears.

### ACCOUNT SETUP

Before you can begin playing online, you must create a new account or use an existing one.

 $\supset$  If you have already created a profile, press the D-button to highlight USE EXISTING EA ACCOUNT and then press the  $\otimes$  button. If you have not created a profile, highlight CREATE NEW EA ACCOUNT and press the  $\otimes$  button to begin the process. If you want to log off and return to the previous screen, press the  $\bullet$  button.

### USING AN EXISTING EA ACCOUNT

- **1.** From the Game Modes menu, select PLAY ONLINE.
- **2.** Select your Network Configuration file.
- **3.** Your EA Account appears by default or you can select a different account by entering your EA Account name and password in the appropriate fields.
- \* Your EA Account becomes the default once you've saved it.
- **4.** Select an EA SPORTS Online User Name and press the  $\otimes$  button.
- Ü You can have up to four EA SPORTS Online User Names. Delete or create new User Names from the EA SPORTS User Names screen.

**NOTE:** If you have an existing screen name on any of the following services: **AOL**, **AOL Instant Messenger (AIM)**, **Compuserve 2000**, or **Netscape AOL Instant Messenger**, you can use it as your EA Account Name. Visit http://www.ea.com/ps2-nbalive-2004-reg to register, then return to NBA LIVE 2004 on the PlayStation 2 and select USE ANOTHER EA ACCOUNT. Enter your Account Name and password to log on.

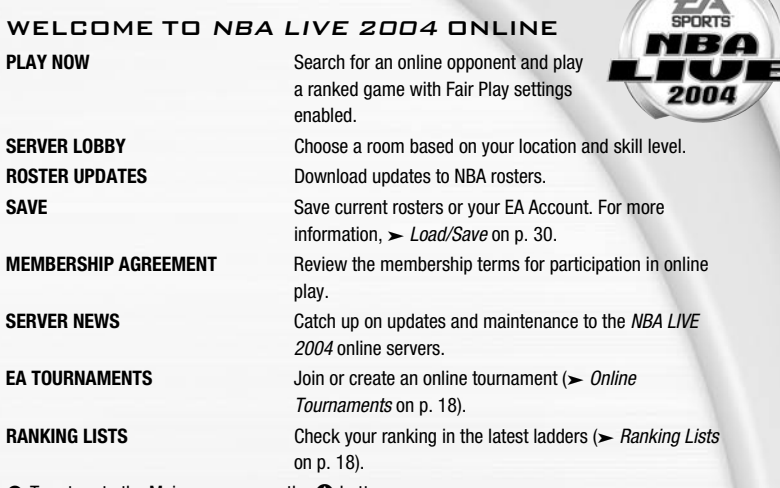

 $\supset$  To return to the Main menu, press the  $\bigcirc$  button.

## SERVER LOBBY

From the NBA LIVE Server Lobby, you can select a channel based on your skill level and then find and chat with other players of similar abilities inside the channel's rooms.

- v Rookie Channel rooms are intended for novice players. Experts chat in the Superstar rooms.
- $\supset$  To enter a room, press the D-button  $\hat{v}$  to select the channel. Then, press the D-button  $\Leftrightarrow$  to select a room. To enter the room, press the  $\otimes$  button.
- $\supset$  To create your own room, press the  $\bigcirc$  button. Enter the name and other information of your room.

### EA SPORTS™ MESSENGER

Instant message, challenge, find your buddies online, and send messages to other users playing EA SPORTS games. You can have up to 60 buddies in your EA SPORTS Messenger.

 $\supset$  To open your EA SPORTS Messenger, press the  $\bigcirc$  button.

## EA SPORTS™ TALK

Talk smack to your opponents during online gameplay with all-new EA SPORTS Talk.

- Ü **To activate EA SPORTS Talk:** Connect your USB-supported headset to the PlayStation®2 computer entertainment system. Once the headset is plugged in, the voice chat function is automatically activated after a challenge has been accepted.
- Ü To mute voice chat while in the front end, press the **R3** button. Muting only applies in the front end screens and the Pause menu.

**NOTE:** EA SPORTS Talk does not support modem connections.

**NOTE:** EA SPORTS Talk supports the Logitech® USB Headset for PlayStation 2.

## EA SPORTS™ TALK CONT.

**NOTE:** During gameplay, if your USB headset is plugged into your console, and you are not able to talk to your opponent:

- \* Your opponent may not have a USB headset connected to their console.
- $\cdot$  Your opponent may be connecting to the Internet through a dial-up modem connection.
- \* You and your opponent may have a low quality connection to each other.

## FAIR PLAY SETTINGS

Play on an even field with EA SPORTS Fair Play Settings. Cheating has been nearly eliminated and only those who complete full games are rewarded.

v Fair Play settings default to **ON** in Play Now and Ranked games. Settings can be changed from the Challenge User screen.

#### MATCH-UP ROOM

From the Match-Up Room, you can greet and meet other players or challenge someone to a game.

**NOTE:** NBA LIVE 2004 supports a USB keyboard for typing messages to the whole room or to an individual player. Whenever you bring up the onscreen keyboard in the Chat Lobby, or when chatting with an individual player, you can use a USB keyboard to type in messages.

#### PLAYER OPTIONS

Press the D-button to highlight the name of another player, and press the  $\otimes$  button to bring up the player options. From here you can challenge another player to a game, send/read a private message, add/remove a player to/from EA SPORTS Messenger, block/unblock a player, or report abuse if you are in a chat room. Press the D-button  $\hat{x}$  to highlight the option you want, and then press the  $\otimes$  button to accept.

### PLAYER CONNECTIONS

In the upper-left portion of the screen, you see a list of players along with a bar next to each player's name. A longer bar indicates a better connection between you and the player.

### PLAYER OVERVIEW

In the upper-right portion of the screen are general player stats. This includes the player's User Name along with the info listed below.

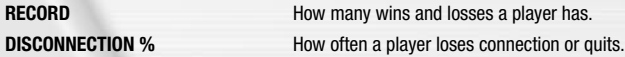

## ONLINE TOURNAMENTS

Get together with some friends and create your own Online Tournaments for some unique action. **Important: both you and your opponent have to be in the tournament room in order to play your tournament game.** If one player is not in the room by the end of the round, then that player forfeits the game. If both players fail to show up at the end of the round, then both forfeit.

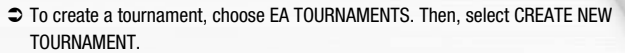

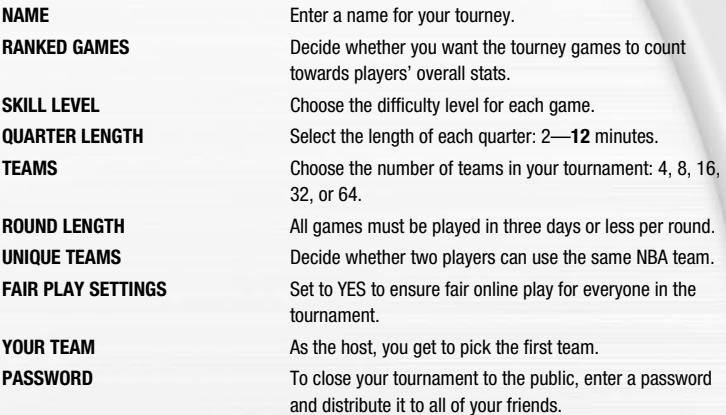

 $\supset$  To search for a tournament, choose EA TOURNAMENTS. Then select JOIN NEW TOURNAMENT. In the search screen, enter the parameters of your desired tournament. Then, select SEARCH.

v Skill Level, Quarter Length, and Fair Play settings cannot be adjusted when playing Ranked tournament games.

## RANKING LISTS

**NOTE:** You must successfully complete three games before all of your stats appear in the rankings list.

In the Ranking Lists screen, you can review the top online players in a variety of statistical categories.

**NOTE:** Statistics are only tabulated for these rankings when a game has the Ranked Games setting set to YES.

- $\supset$  To scroll through the rankings of the current category, press the D-button  $\hat{\mathcal{L}}$ .
- Ü To scroll through the other categories, press the **L1** button and the **R1** button to change the Ranking type. To change the Ranking mode, press the **L2** button or the **R2** button.

# **GAME MODES**

You can play a variety of game modes, including Individual Practice where you can develop your EA SPORTS™ Freestyle Control moves.

## **SEASON** SEASON SETUP SCREEN

When a team is highlighted, press the -D-button or left analog stick  $\hat{v}$  to highlight a team in the division

Press the <sup>S</sup> button to toggle the highlighted team to either CPU or USER control

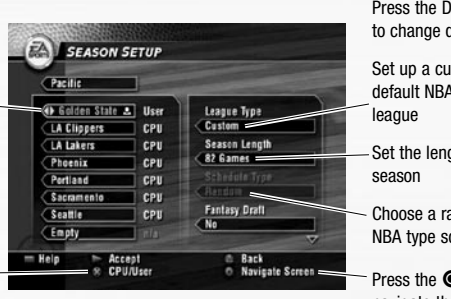

Press the D-button  $\Leftrightarrow$ to change divisions

Set up a custom or default NBA type of

Set the length of your

Choose a random or NBA type schedule

Press the  $\bullet$  button to navigate the screen

## SEASON SETUP SCREEN OPTIONS

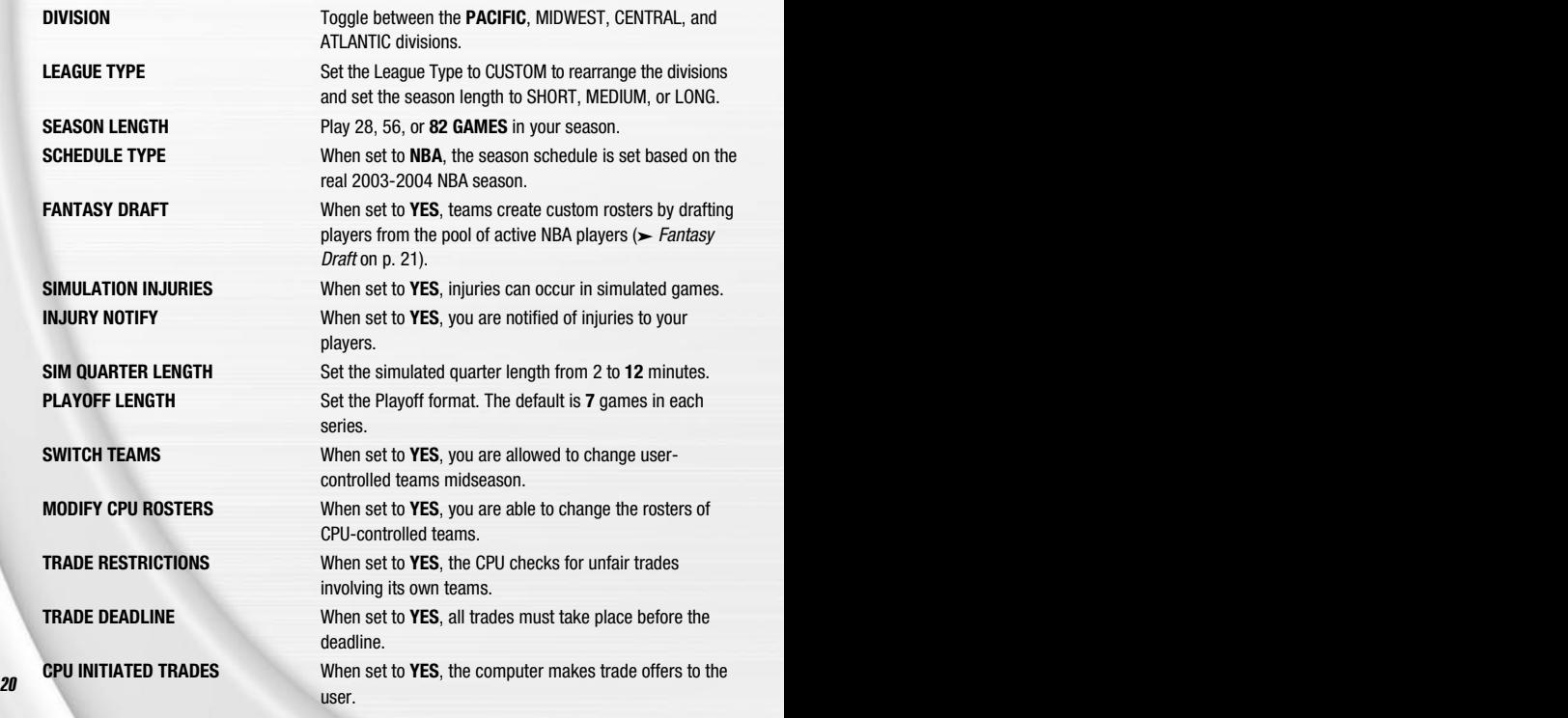

## FANTASY DRAFT

When you choose to hold a fantasy draft, all active NBA players are placed in a draft pool. Each team builds its roster in a 12-round Fantasy Draft.

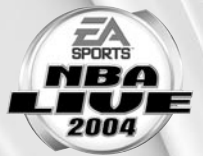

#### TO RUN A FANTASY DRAFT:

- **1.** To reorder the draft positions, highlight the name of the team to move, and press the <sup>®</sup> button. Press the D-button  $\Omega$  to highlight a new slot. Press the  $\Omega$  button again to relocate the team.
- v To randomize the draft order, press the **R1** button.
- **2.** Press the **START** button to begin the draft.
- **3.** To draft a player, press the D-button  $\hat{v}$  to highlight a player, and press the  $\otimes$  button.
- v After you select a player, he is added to your team roster.
- $\supset$  To simulate the rest of the draft, press the **START** button when it's your turn to draft.

## SEASON CENTRAL SCREEN

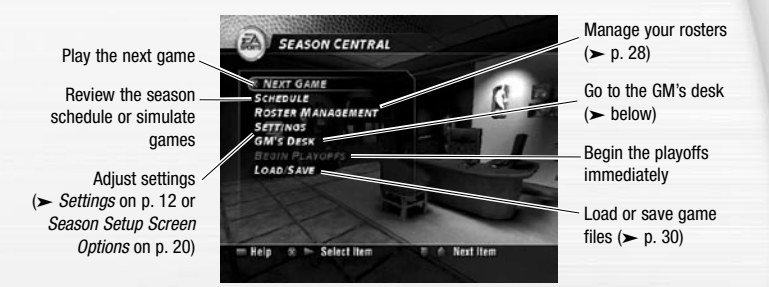

### GM'S DESK

Review your team's stats, matchups, standings and news from around the NBA.

 $\div$  For more information,  $\angle$  Task List on p. 29.

## DYNASTY MODE™

You can build a Dynasty from the ground up and then manage it over several seasons. Starting from your first Training Camp, you can hire specialist coaches to improve individual and team abilities and then see the results from season to season.

## SELECT DYNASTY TEAM SCREEN

Select the team with which to build your Dynasty.

- $\supset$  To select a different team, press the left analog stick or D-button  $\Leftrightarrow$ .
- Ü To use the highlighted team, press the **START** button. The Dynasty Settings screen appears.

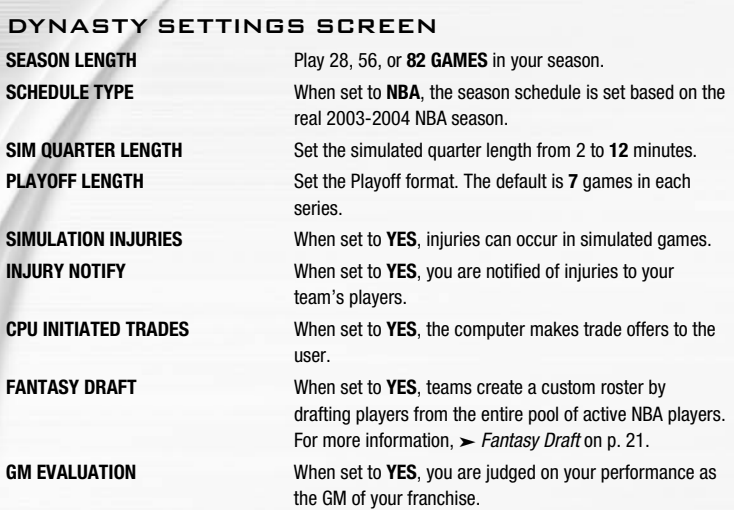

### TRAINING CAMP

In Training Camp, you can improve your players' abilities before the season starts.

 $\supset$  To begin Training Camp, press the D-button  $\hat{x}$  to highlight ENTER TRAINING CAMP. Press the  $\otimes$  button.

After Training Camp is over, you can review the results.

- $\supset$  To see the results for the player in a different category, press the D-button  $\Leftrightarrow$ .
- $\supset$  To check out a different player, press the  $\bigcirc$  button. Then, press the D-button  $\hat{\mathcal{X}}$  to highlight a different player.

## DYNASTY CENTRAL SCREEN

Control all aspects of your Dynasty.

#### DYNASTY DEVELOPMENT

In the Dynasty Development area, you can hire coaches to work on specific aspects of your team's development. Hiring specialists costs Dynasty points.

- $\clubsuit$  Dynasty points are awarded for accomplishing feats in the task list displayed after each game. season, and playoffs. For more information,  $\sum$  Task List on p. 29.
- $\supset$  To hire a coach, select DYNASTY EXTRAS and press the  $\bigcirc$  button. Press the D-button  $\mathcal{D}$ to highlight the type of coach needed. Then, press the D-button  $\Leftrightarrow$  to select the number of games for which to hire the coach. To complete the hire, press the  $\otimes$  button.

## OFFSEASON SCREEN

Before you start the next season, you can take steps in the off-season to improve your Dynasty's roster.

#### IMPORT DRAFT CLASS

Before a new season begins, you can import an entire draft class from NCAA<sup>®</sup> March Madness<sup>™</sup> 2004 to NBA LIVE 2004 via your memory card.

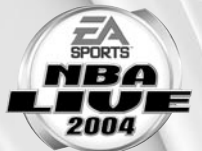

#### TO IMPORT A DRAFT CLASS:

- **1.** After the NBA Finals have been played, select IMPORT DRAFT CLASS from the overlay at the end of the season.
- **2.** Load the desired Draft Class file from your memory card. The players are imported to NBA LIVE 2004 and the off-season begins.

#### TEAM ROSTER

Begin the offseason by reviewing your current team roster. Find out who is under contract and who is a free agent.

#### RETIRING PLAYERS

View the list of players who have decided to hang it up.

#### DRAFT LOTTERY

The 13 teams that failed to make the playoffs the previous season are thrown into a draft lottery. Teams with worse records have a better chance of receiving the number one pick in the lottery.

### RE-SIGN PLAYERS

Re-sign your free agents.

- **1.** Press the D-button or left analog stick  $\hat{x}$  to highlight the player to re-sign.
- **2.** To change the number of years of the contract, press the  $\odot$  button to highlight the contract length area. Press the D-button or left analog stick  $\Leftrightarrow$  to adjust the contract length.
- **3.** Press the **S** button to re-sign him.
- Ü When you're finished re-signing players, press the **START** button to return to the Off Season screen.

#### ROOKIE DRAFT

Fill your roster spots with rookies who are coming into the NBA this year.

 $\supset$  To draft a rookie, press the D-button or left analog stick  $\hat{v}$  to highlight a player from the player pool. Press the  $\bullet$  button to add him to your squad.

### SIGN FREE AGENTS

Add free agents to your team.

 $\supset$  To sign a free agent, press the D-button or left analog stick  $\hat{v}$  to select a player. Press the  $\otimes$ button to sign the player.

#### TRADE PLAYERS

 $\supset$  For information on trading players,  $\supset$  Roster Management on p. 28.

## PLAYOFFS

Skip the regular season and participate in the Playoffs.

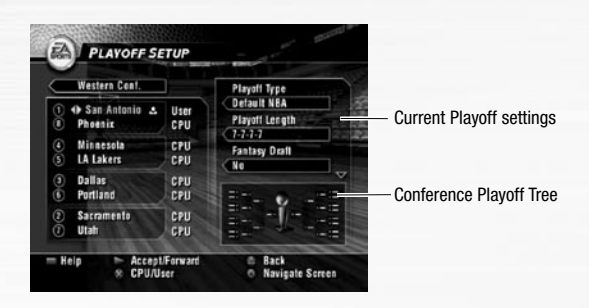

#### TO START A PLAYOFF:

- **1.** Press the D-button  $\Leftrightarrow$  to select a conference.
- **2.** Press the  $\odot$  button to navigate to the team list. Press the D-button  $\hat{x}$  to highlight a team.
- $\supset$  To select a different team, press the D-button  $\Leftrightarrow$ .
- $\supset$  To toggle human or CPU control of the team, press the  $\otimes$  button.
- **3.** Press the  $\odot$  button to highlight the options on the right side of the screen. Press the D-button  $\hat{v}$  to highlight a setting, and press the D-button  $\Leftrightarrow$  to change it.
- **4.** To begin the playoffs that you've configured, press the **START** button.

## $1$   $\Box$   $N$   $1$

Battle 1 on 1 against any of the league's finest players or All-Stars from the past.

- **1.** From the Select Players screen, press the D-button or left analog stick  $\Leftrightarrow$  to choose a team from the team selector.
- **2.** Press the  $\odot$  button to highlight the court selector. Press the D-button or left analog stick  $\Leftrightarrow$ to choose the court on which to play.
- **3.** Press the  $\odot$  button again to highlight the first player in the list. Highlight a player and press the <sup>®</sup> button to select him. Then, highlight HOME or AWAY and press the <sup>®</sup> button. The new player is selected for the next game.
- **4.** Repeat to choose a second player.
- **5.** Press the **START** button to advance to the Select Controller screen  $($   $\triangleright$  p. 11).

## INDIVIDUAL PRACTICE

Practice the EA SPORTS Freestyle Control moves in Individual Practice.

- **1.** In the Select Player screen, press the  $\odot$  button to highlight the player list. Press the D-button or left analog stick  $\hat{\mathfrak{X}}$  to cycle through the current team's players. Press the  $\otimes$  button to select the highlighted player.
- $\supset$  To change teams, press the D-button or left analog stick  $\Leftrightarrow$  when the team bar is highlighted.
- **2.** Press the **START** button to advance to the Select Controller screen  $($   $>$   $p$ , 11).

# **EA SPORTS™ FREESTYLE CONTROL**

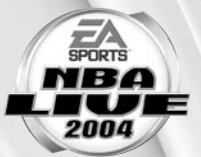

Every basketball player has his or her own style. EA SPORTS Freestyle Control lets you express your hoops style with fresh moves, freaky handles, and tough D.

 $\supset$  To review a tutorial, press the D-button or left analog stick  $\hat{\mathcal{V}}$  to highlight the desired tutorial. Press the **S** button to begin the tutorial.

**NOTE:** For more information on how to use the EA SPORTS Freestyle Control, visit www.nbalive2004.com.

## HOW FREESTYLE WORKS

When you press the EA SPORTS Freestyle Control (right analog stick) in any direction, your player on the court busts a Freestyle move. Making the same shape results in the same move every time.

v You can create combinations of Freestyle moves. Use Practice mode to build your own set of moves

## **OFFENSE**

EA SPORTS Freestyle Control shines on offense, where every player has a unique game. EA SPORTS Freestyle Control produces moves based on what your player is doing at any point during a game. Different moves are performed depending on which hand your player is using to control the ball.

- $\heartsuit$  To perform a spin move, press the right analog stick  $\Uparrow$  while your player is running.
- $\supset$  To perform a cross-over, press the right analog stick  $\Leftrightarrow$  towards the ball-handler's opposite hand.
- v EA SPORTS Freestyle Controls really shine when your player receives the ball in half-court offense (the Triple Threat position).

## DEFENSE

While your player has fewer Freestyle moves on defense, they can be very effective in stopping your opponent. Take time to master the Freestyle moves for defense.

# **MY NBA LIVE**

In My NBA LIVE, you can buy NBA gear, enter NBA Codes, and more. Be sure to use EA SPORTS™ Bio to unlock rewards in NBA LIVE 2004.

Most of the settings featured in My NBA LIVE are self explanatory. The others are listed below.

## NBA STORE

In the NBA Store, you can outfit your favorite players with sweet NBA gear and purchase old school uniforms.

v To purchase items in the NBA Store, you must complete tasks to earn NBA Store points. For more information,  $\blacktriangleright$  Task List on p. 29.

## EA SPORTS™ BIO

EA SPORTS Bio is a new feature designed to reward you for playing EA SPORTS titles. Your EA SPORTS Bio, a file shared between EA SPORTS games via your memory card, is a summary that tracks key accomplishments and time spent playing different titles in the EA SPORTS lineup.

v The first time you select EA SPORTS BIO from the My NBA LIVE screen, with a memory card in MEMORY CARD slot 1, you are prompted to create an EA SPORTS Bio. You are also prompted when you complete accomplishments or reach a new gamer level  $($  below).

## EA SPORTS GAMER LEVELS

When you first create your EA SPORTS Bio, you start out as a Level 1 gamer. There are multiple ways that you can earn credit toward a promotion to the next level.

## EA SPORTS TITLES PLAYED

Every EA SPORTS title that you add to your EA SPORTS resume gets you more credit toward the next gamer level. Play more products, earn a higher level rating—it's as easy as that.

#### GAME TIME

And you thought you'd never get recognized or rewarded for all the time you put in on EA SPORTS titles. Finally you get rewarded for all your loyalty and devotion to EA SPORTS. Does it get any better than this? The more time you put in, the faster you rise to the next level.

### NUMBER OF GAMES PLAYED

Every game you play and complete gives you credit toward the next level. In addition, winning games gives you additional bonus points toward your level.

### REWARDS

When you reach a new level, you may unlock a game-specific reward. Some rewards are bigger than others; it all depends on the level you achieve.

v A level increase potentially unlocks rewards for all EA SPORTS titles in your Bio, regardless of which title the level was achieved while playing.

#### PRODUCT LISTING SCREEN

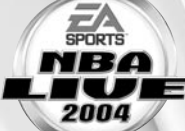

Your gamer level is based on the number of EA SPORTS titles played, hours logged, and your accomplishments

> Number of all-EA SPORTS titles played

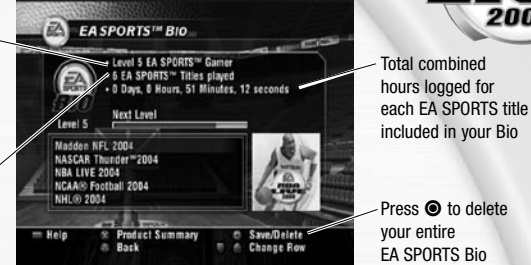

#### PRODUCT SUMMARY SCREEN

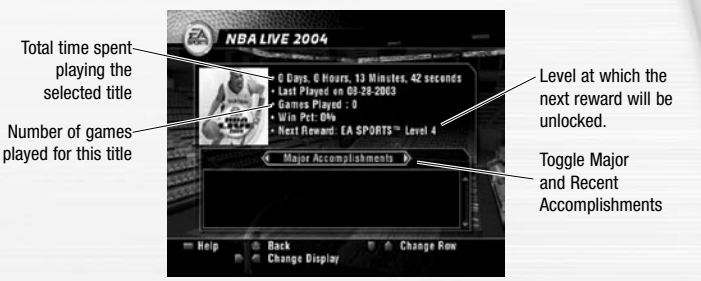

## ACCOMPLISHMENTS

In each EA SPORTS game, there are certain accomplishments that you can achieve. These accomplishments vary by title.

 $\cdot$  When you achieve an accomplishment, a prompt appears asking if you want to save this accomplishment to your EA SPORTS Bio.

### MAJOR ACCOMPLISHMENTS

This list shows the five highest-ranking accomplishments.

### RECENT ACCOMPLISHMENTS

This list shows the most recent accomplishments, sorted by date.

**NOTE:** NBA LIVE 2004 only supports the EA SPORTS Bio in MEMORY CARD slot 1 and 1-A.

# **TEAM MANAGEMENT**

Take control over your team by managing your rosters.

## ROSTER MANAGEMENT

#### REORDER ROSTERS

- **1.** In the Reorder Rosters screen, select the team whose roster you want to reorder by pressing the D-button or left analog stick  $\Leftrightarrow$ .
- **2.** To jump to the player pool, press the  $\odot$  button. Press the D-button or left analog stick  $\hat{x}$  to highlight a player to move. Press the **S** button.
- **3.** Highlight the second player, and press the  $\otimes$  button.
- **4.** Press the **START** button to accept the change.

### TRADE PLAYERS

- **1.** In the Trade Players screen, select the first team involved in the trade. Then, press the A button to jump to the other team selector. Select the second team in the trade.
- **2.** Press the D-button or left analog stick  $\hat{\psi}$  to select a player to trade. Press the  $\otimes$  button to place the player on the Trading Block.
- **3.** Press the  $\odot$  button again to jump team rosters. Select the other player to trade.
- **4.** To execute the trade, press the **O** button.

## SIGN/RELEASE PLAYERS

- **1.** From the Sign/Release Players screen, press the  $\odot$  button to move between the team selector and the Free Agent list.
- **2.** Press the D-button or left analog stick  $\hat{\mathcal{V}}$  to select a player to sign or release. Press the S button to add the player to the team roster or release him to the Free Agent list.

#### CREATE PLAYER

- Ü From the Create Player screen, highlight one of the Create Player options and press the **S** button.
- $\supset$  After your player is created, highlight DONE from the Create Player screen and press the  $\otimes$  button. Your created player is saved and added to the Free Agent Pool.

#### EDIT PLAYER

- **1.** From the Edit Player screen, select the team of the player to edit. Then, select the player.
- **2.** Highlight the player category you wish to edit, and press the **S** button.
- \* For real NBA players, you can only edit Info, Ratings, and Gear options.
- **3.** When finished, highlight DONE and press the **S** button.

#### CREATED PLAYERS LIST

View the entire list of created players. You can have up to 25 created players at any time.

#### RESET ROSTERS

Cancel all trades, signings, and other transactions and reset all team rosters back to their defaults.

### STATS CENTRAL

View Player Stats, Team Stats, or User Stats.

#### TASK LIST

Complete any listed task in a game and earn NBA Store points. Your points are stored in the global settings.

- v You can redeem earned points in the NBA Store for cool gear and old school uniforms. For more information,  $\triangleright$  NBA Store on p. 26.
- $\supset$  To review tasks for Player, Team, or Season goals, press the D-button or left analog stick  $\Leftrightarrow$ .

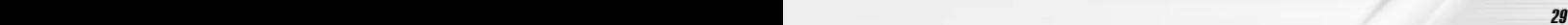

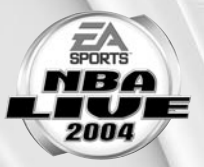

# **OPTIONS**

Load or save files, and change your options.

 $\cdot$  You can also change your Rules ( $\geq$  p. 12), Preferences ( $\geq$  p. 12), Gameplay Settings  $($  p. 13), and In-Game Settings ( $\ge$  p. 13).

## LOAD/SAVE

Save your game, user profiles, settings, and roster files to a memory card.

**NOTE:** NBA LIVE 2004 only supports loading and saving from MEMORY CARD slot 1. Never insert or remove a memory card when loading or saving files.

### TO SAVE A FILE:

- **1.** From the Load/Save menu, press the D-button or left analog stick  $\hat{\mathcal{X}}$  to highlight the file type to save. Press the **S** button.
- **2.** Name your save file, and press the  $\otimes$  button. The file is saved to your memory card.

#### TO LOAD A FILE:

- **1.** Press the D-button or left analog stick  $\hat{\mathcal{V}}$  to highlight the file type to load. Press the  $\otimes$  button.
- **2.** Press the D-button or left analog stick  $\hat{x}$  to highlight the file to load, and then press the  $\otimes$  button.

### TO DELETE A FILE:

- **1.** Press the D-button or left analog stick  $\hat{\psi}$  to highlight DELETE FILE. Press the  $\otimes$  button.
- **2.** Press the D-button or left analog stick  $\hat{v}$  and highlight the file to delete. Press the  $\otimes$  button.

## CONFIGURE CONTROLLER

Change the configuration to use in the game.

#### TO CHANGE YOUR CONTROLLER CONFIGURATION:

- **1.** Press the D-button or left analog stick  $\Leftrightarrow$  to choose from three preset controller configurations.
- \* You can review the selected controller configuration for ON OFFENSE and ON DEFENSE.
- **2.** Press the **START** button to accept the change.

## JUKEBOX

In the Jukebox, you can design your own mix of FA SPORTS™ TRAX.

- $\supset$  To switch the playback order, highlight the first track and press the  $\supseteq$  button. Then, highlight the second track and press the  $\otimes$  button.
- $\supset$  To toggle playback of a track, highlight it and press the  $\bigcirc$  button.
- $\supset$  To accept changes, press the **START** button.